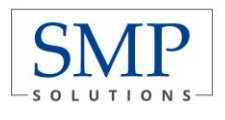

## **Új jelszó beállítása Új jelszó beállítása az IFA rendszerhez**

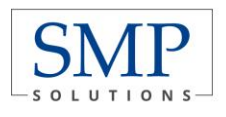

## **TARTALOMJEGYZÉK**

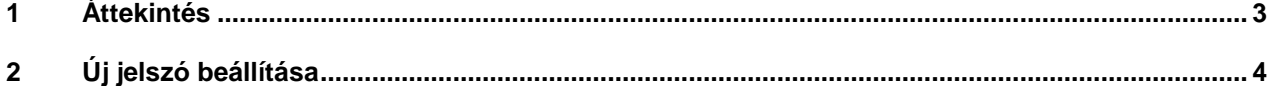

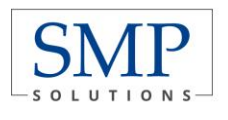

# <span id="page-2-0"></span>**1 ÁTTEKINTÉS**

Az Integrált Futball Alkalmazásba (IFA) történő első belépéskor a felhasználónak új jelszót kell beállítania annak érdekében, hogy a rendszert használni tudja. E célt szolgálja az IFA bejelentkezési képernyőjén megtalálható Elfelejtett jelszó funkció gomb, melynek segítségével a felhasználó nem csak az első belépéskor, hanem ténylegesen elfelejtett jelszó esetén is új jelszót állíhat be magának. Ezt a rendszer mindenesetben a felhasználóhoz tartozó e-mail címre küldi meg. Az e-mailen kapott jelszót a dokumentum további részében leírtak szerint kell kezelni, de ha:

### **Ha nem érkezne meg az e-mail cím**

- 1. A visszaigazoló e-mail ellenőrzése a levelező rendszer levélszemetei ("spam-ek") között.
- 2. vélelmezhetően az INFO rendszerben nem volt / nem volt helyes e-mail cím beállítva, emiatt kérjük írásban jelezze ezt a területileg illetékes labdarúgó-szövetségnek, illetve az (**ifa@mlsz.hu**) e-mail címre.

Az útmutató lényege, hogy bemutassa azt a pár egyszerű lépést, melynek segítségével akár az első belépéskor, akár a rendszer későbbi használatakor új jelszót állíthatnak be maguknak az IFA-t használó felhasználók.

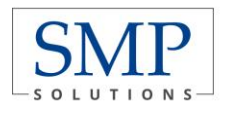

# <span id="page-3-0"></span>**2 ÚJ JELSZÓ BEÁLLÍTÁSA**

1 Első lépésként kattintson az Asztalon található böngészőjének ikonjára, hogy ezen keresztül érhesse el az IFA rendszert.

Az IFA rendszer az alábbi böngészőkkel problémamentesen használható:

- Google Chrome
- Mozilla Firefox

Az Internet Explorer e használata során léphetnek fel kompatibilitási problémák, így annak használata nem ajánlott.

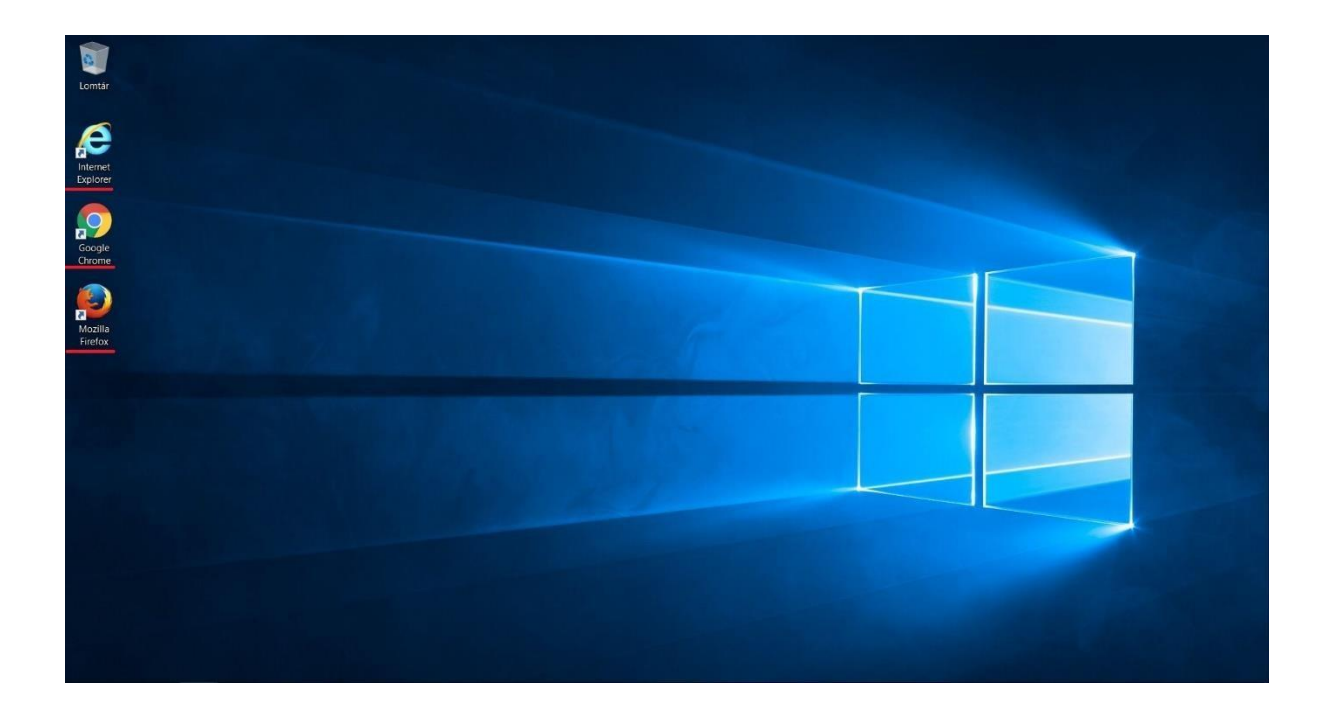

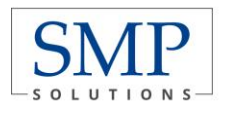

2 Nyissa meg az Integrált Futball Alkalmazást az alábbi elérési útvonalon keresztül: [https://ifa.mlsz.hu](https://ifa.mlsz.hu/)

A linkre történő kattintást követően az alábbi bejelentkezési felületet jelenik meg a felhasználó előtt:

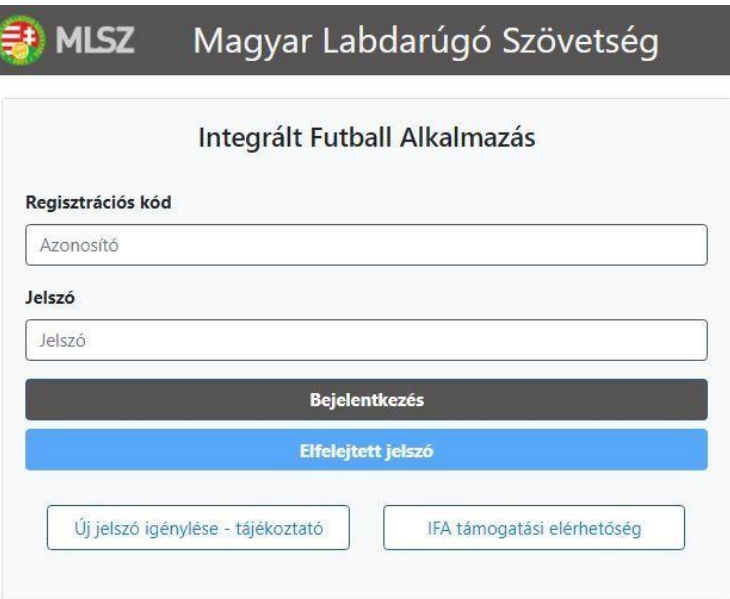

3 Gépelje be az Önhöz tartozó regisztrációs kódot a bejelentkezési képernyőn megtalálható Felhasználó regisztrációs kód mezőbe.

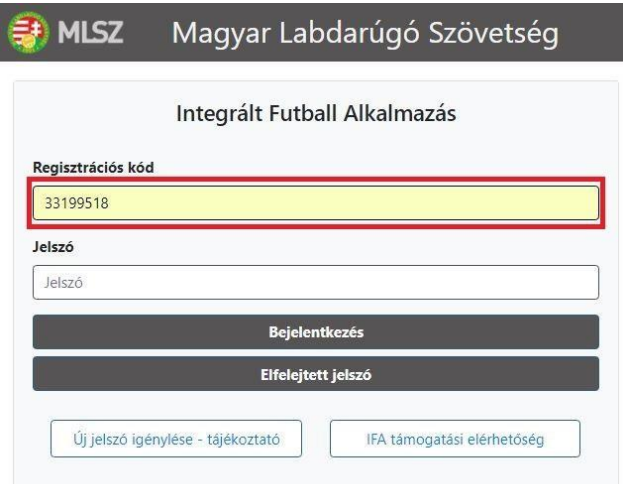

4 Az regisztrációs kód megadását követően kattintson a bejelentkezési képernyőn megtalálható Elfelejtett jelszó gombra. Ennek hatására egy megerősítést kérő ablak jelenik meg a felhasználó előtt, ekkor nyomja meg a Tovább gombot.

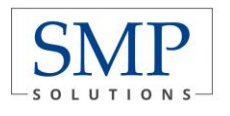

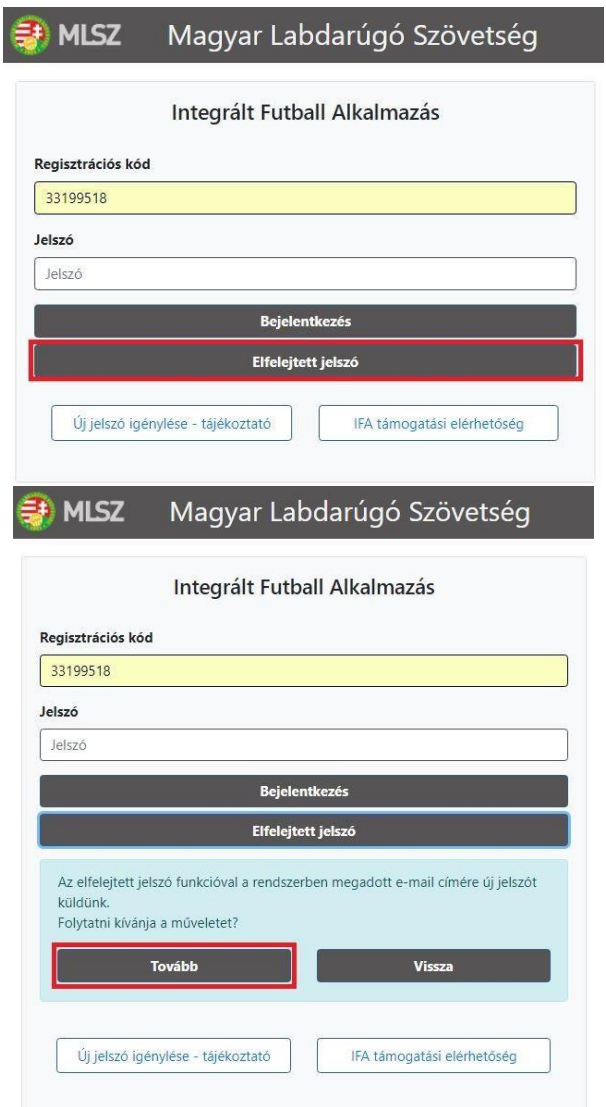

5 A Tovább gomb megnyomását követően a rendszer elküldi a regisztrációs kódhoz tartozó email címre az új jelszó beállításával kapcsolatos teendőket. Erről a rendszer egy információs ablakban tájékoztatja is a felhasználót.

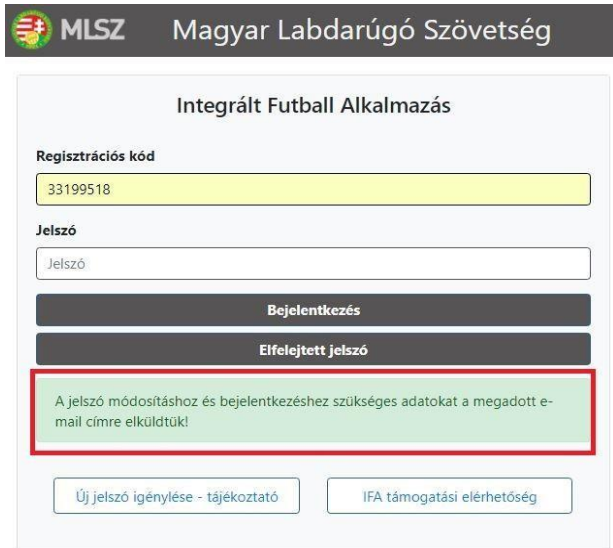

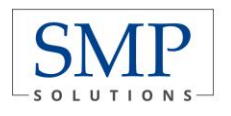

6 A következő lépésben nyissa meg e-mail fiókját, ahol Elfelejtett jelszó tárggyal szerepelnie kell egy új üzenetnek, melynek feladója a helpdesk. A levélben megtalálja az Önhöz tartozó regisztrációs kódot, a módosításhoz szükséges kódot, és a linket, amely kékkel alá is van húzva.

helpdesk@ifateszt.mlsz.hu címzett: saját magam v Tisztelt TESZT SP2 Ügyintéző!

Az Ön felhasználói regisztrációs kódja: 33199518.

A belépéshez szükséges a jelszó azonnali megváltoztatása, melyet a következo linkre kattintva végezhet el. A link érvényességi ideje 2018 03 14 11:47:39-ig tart. A jelszó módosításához szükséges azonosító kód: vkENw

Amennyiben nem Ön kért jelszó módosítást, jelezze az IFA üzemeltetésnek, mivel valaki az Ön felhasználójával szeretne visszaélnil

Üdvözlettel: IFA rendszer

7 A levélben szereplő link az igénylést követően 10 percig érvényes, utána újat kell igényelni.

## Hiba.

Link érvényessége lejárt

8 Az IFA rendszer Jelszó módosítás felületén adja meg, az e-mail-ben kapott azonosító kódot, és kétszer az új jelszót, amit a későbbiekben használni kíván.

Az új jelszóval kapcsolatos szabályok:

- Nem egyezhet meg korábban már beállított jelszavakkal.
- Legalább 10 karakter hosszúnak kell lennie, valamint szerepelni kell benne kisbetűnek, nagybetűnek, valamint speciális karakternek is, ahogy ez a képernyőn fel is van tüntetve.

Ha ezek rendben vannak, akkor a Ment gombra szükséges kattintani, de **az újonnan beállított jelszó időtartama 60 nap**, utána meg kell ismételni ezt a folyamatot.

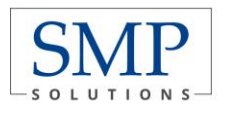

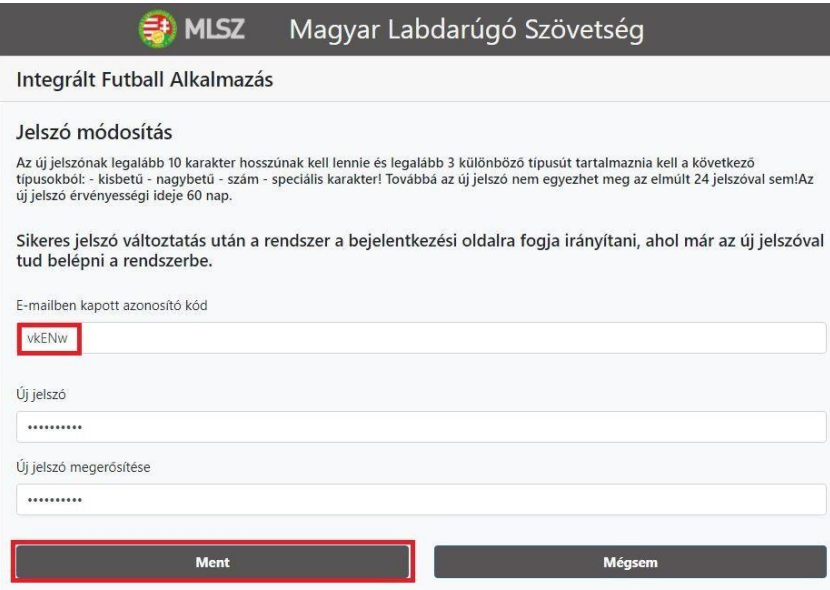

9 Amennyiben sikeres volt a jelszóbeállítás, akkor a felület visszairányítja a felhasználót a kezdőoldalra, viszont újabb változtatás a következő 24 órában már nem lehetséges.

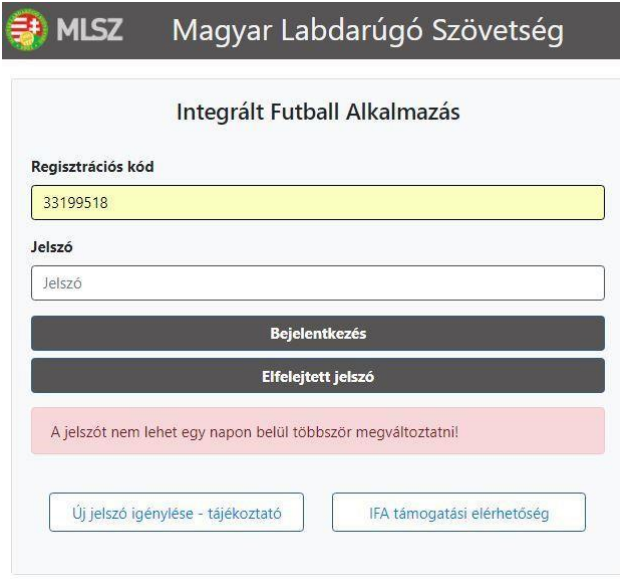

10 A bejelentkezési képernyőn adja meg az Önhöz tartozó regisztrációs kódot és az újonnan megadott jelszót, majd nyomja meg a Bejelentkezés gombot. Ennek hatására a rendszerbe történő belépésnek sikeresnek kell lennie.

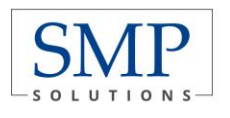

### **SMP Solutions Zrt.** 1139 Budapest, Fiastyúk u. 71.

www.smp.hu • smp@smp.hu

#### **D** MLSZ Magyar Labdarúgó Szövetség

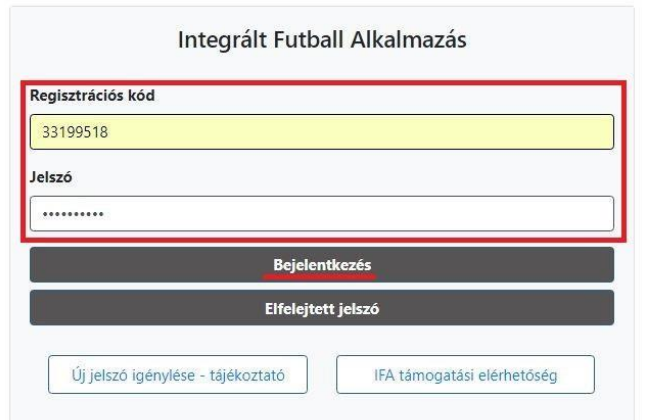

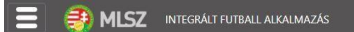

#### IFA

.<br>Üdvözöljük a Magyar Labdarúgó Szövetség<br>Integrált Futball Alkalmazásában (IFA)!

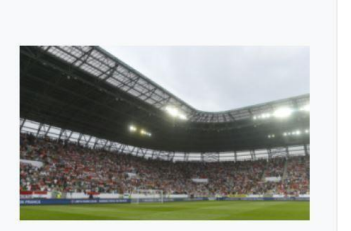